# Guidance on using existing attachments as evidence

#### Attaching individual evidence

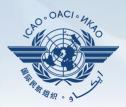

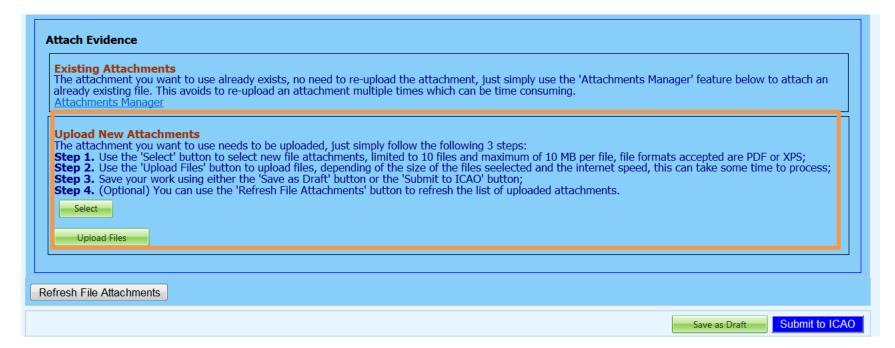

 We already know how to attach individual evidences using the 4 steps and <u>select</u> and <u>upload files</u> tabs.

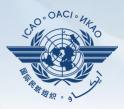

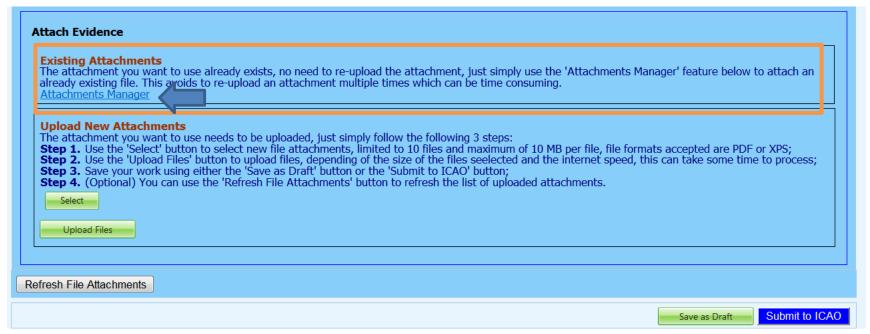

 Now we will learn on how to re-use an existing attachment for a PQ by linking it to one or more other PQs.

Click on "Attachment Manager"

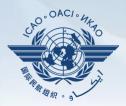

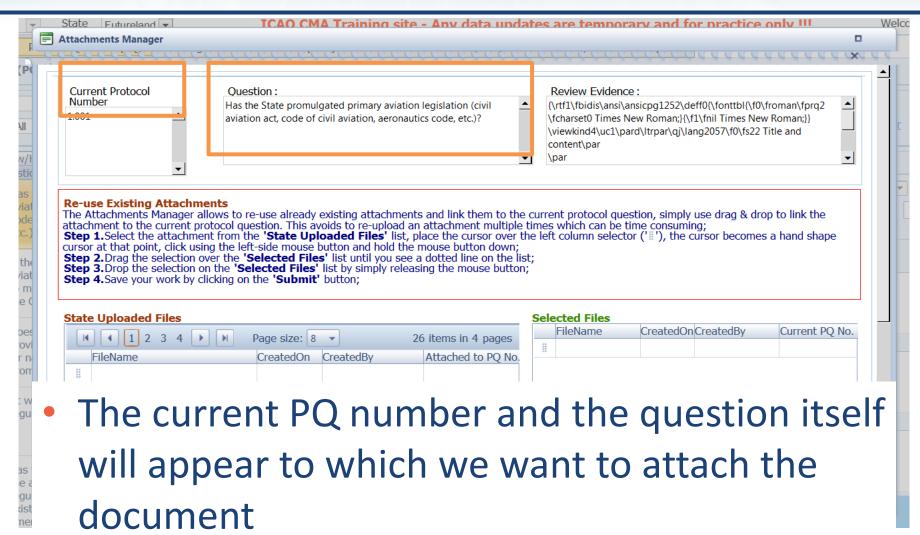

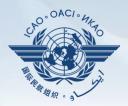

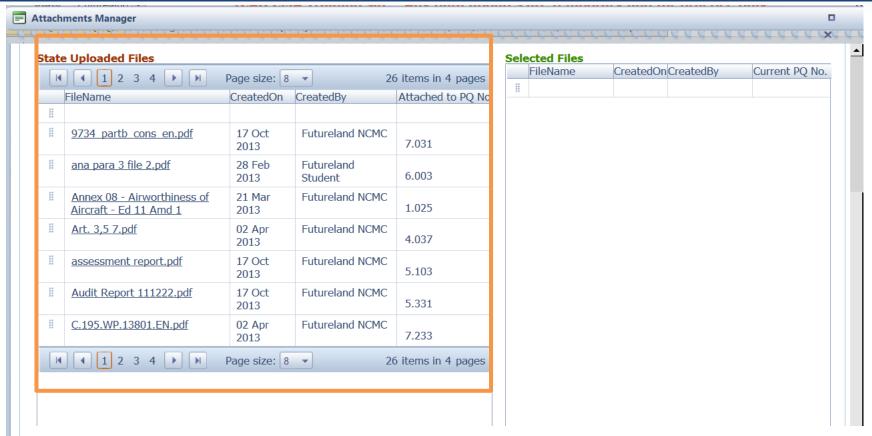

At the bottom left, a list of all existing evidence attached shows up

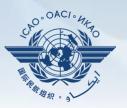

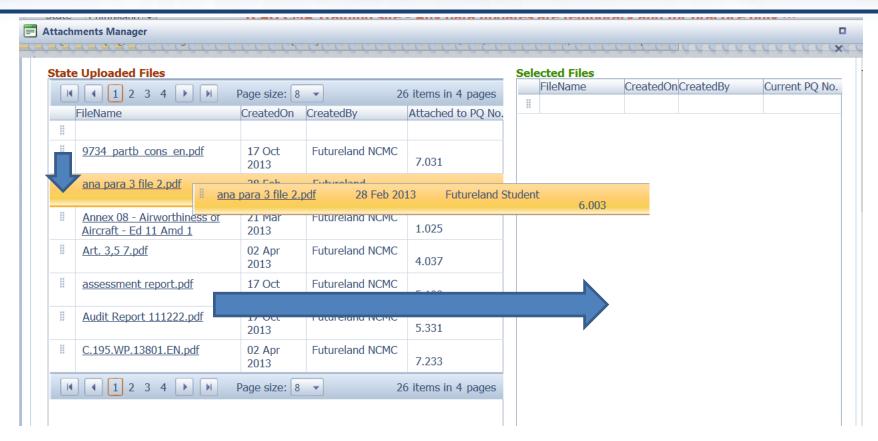

 Select the existing attachment to be used and drag it to the right side for it to be re-used.

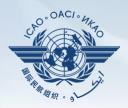

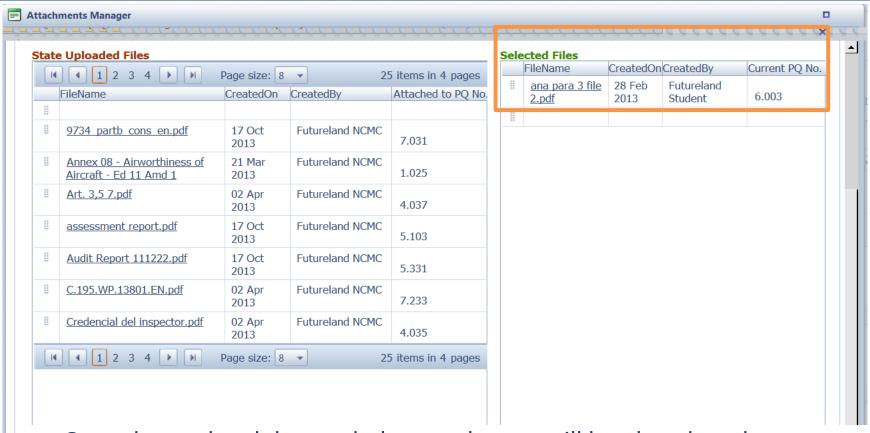

Once dragged and dropped, the attachment will be placed on the "selected files" side.

More then one attachments can be used by applying this method

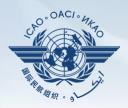

Submit

Close

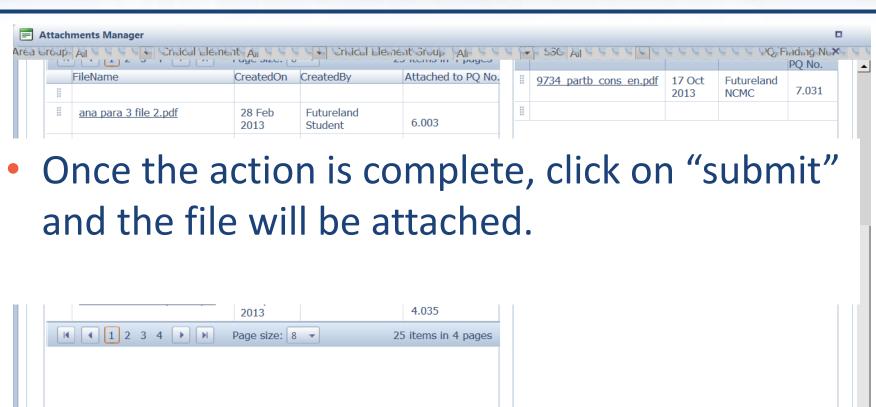

12 February 2018 Page 8

SelectFileAttachment.aspx?ProtocolFindingID=185106

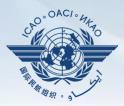

| xisting Attachments he attachment you want to use already exists, no need to ready existing file. This avoids to re-upload an attachme ttachments Manager                                                                                                    | to re-upload the attachment, just simply use the 'Attachments Manager' feature below to attach an ent multiple times which can be time consuming.                                                                                                    |
|----------------------------------------------------------------------------------------------------|----------------------------------------------------------------------------------------------------|
| pload New Attachments he attachment you want to use needs to be uploaded, ju tep 1. Use the 'Select' button to select new file attachm tep 2. Use the 'Upload Files' button to upload files, dep tep 3. Save your work using either the 'Save as Draft' b tep 4. (Optional) You can use the 'Refresh File Attachm Select  Upload Files | ust simply follow the following 3 steps: nents, limited to 10 files and maximum of 10 MB per file, file formats accepted are PDF or XPS; ending of the size of the files seelected and the internet speed, this can take some time to process; button or the 'Submit to ICAO' button; nents' button to refresh the list of uploaded attachments.  9734 partb cons en.pdf 455,211 bytes Delete |

- The file will automatically appear on the PQ.
- Save the action by clicking on "Save as Draft"

Submit to ICAO when ready